# **Cronos**

Company laptop 2013-2016 on Windows 7.

#### **Structure**

- C: System Drive (SSD partition 1)
- D: Data Drive (SSD partition 2)
- H: Home Drive (USB)
	- PortableApps (all portable apps binaries go here)
	- PortableCustom (all programs which are portable but do not have a PortableApps binary go here)
	- PortableSettings (custom settings to modify PortableApps)

#### **Setup**

- 1. Netinstall from Durr
- 2. Install US English, Swiss (German), Korean, and Thai keyboard. Uninstall UK English and German keyboard. Make US English default.
- 3. Run (Win-R) **shell:sendto** and add notepad.exe (from C:\Windows) and wordpad.exe (from C:\Program Files\Windows NT\Accessories) to the Send to shell command.
- 4. **Per-user Startmenu**: C:\Users\[username]\AppData\Roaming\Microsoft\Windows\Start Menu
- 5. **All user's Startmenu**: C:\ProgramData\Microsoft\Windows\Start Menu

### **Installation Permanent**

- 1. Install **Internet Explorer 11** through Windows Update
- 2. Connect existing private Outlook **.pst** files to Outlook. Click File –> Open… to open the .pst file, then add a new Email Account in Account Settings. Select Deliver new messages to: Existing Outlook Data File.
- 3. Install TrueCrypt 7.1a. Download it from [TCnext](https://truecrypt.ch/downloads/) (x64).
	- 1. register a script to mount home drive on system startup in **Control Panel > Administrative Tools > Task Scheduler**

"C:\Program Files\TrueCrypt\TrueCrypt.exe" /v E:\volume.tc /lh /a /p <password> /q

- 2. follow article [Tasks and Task Scheduler](https://wiki.condrau.com/win7:task) how to do register
- 3. more secure: create a Desktop shortcut to TrueCrypt.exe with the same options as above except the /p option.
- 4. Copy all data from drive D: to new drive D:
- 5. Install [Synology Assistant](https://www.synology.com/en-us/support/download/DS213+)
- 6. Install the **ownCloud** desktop client from the web interface of the ownCloud server, then reestablish all sync folders
- 7. Install [Snagit 12](https://www.techsmith.com/snagit.html)
- 8. Install additional printer drivers and software suites.
	- $\circ$  Seoul Office: [HP8600](http://support.hp.com/us-en/product/HP-Officejet-Pro-8600-e-All-in-One-Printer-series---N9/4322915/model/4323647/drivers/) (already installed)
	- Seoul Home: [HP8660](http://support.hp.com/us-en/product/HP-Officejet-Pro-8640/8650/8660-e-All-in-One-Printer-series/5398139/model/5387678/drivers)
- 9. Install the Logitech [Harmony Software](https://support.myharmony.com/en-kr/download?utm_source=www.myharmony.com&utm_medium=homepage&utm_campaign=download#control-series)
- 10. Install the current [Java JDK](http://www.oracle.com/technetwork/java/javase/downloads/index.html) (x64)
- 11. Install [Blender 3D Creation Suite](https://www.blender.org/)
- 12. Install [OpenShot Video Editor](http://www.openshot.org/)
- 13. Install [MP4Tools](http://www.mp4joiner.org/en/)
- 14. Install [OutlookDAV](http://www.outlookdav.com/) and follow [Outlook to iOS Sync](https://wiki.condrau.com/win7:syncios)
- 15. Install [Acronis True Image 2016](http://www.acronis.com)
- 16. Install [EaseUS Todo Backup Free 9.1](http://www.easeus.com/)
- 17. Install [CoffeeCup HTML Editor](http://www.coffeecup.com/)

Todo: Windows Virtual PC, WinImage, [iFunbox](http://www.i-funbox.com/)

## **Installation Portable**

- 1. Copy **4NT401** to PortableCustom, then run the branding program. Make sure that the help file extension for older help file versions is installed from [Microsoft.](https://support.microsoft.com/en-gb/kb/917607)
- 2. Install [Firefox](http://portableapps.com/apps/internet/firefox_portable) as PortableApp with the following add-ons
	- NoScript
	- Speed Dial
	- Xmarks
	- Adblock Plus
	- DownThemAll
	- Firebug
	- WOT
	- Modify the user agent if necessary: [Webcam access through modified user agent or](https://wiki.condrau.com/bco:access) [referer](https://wiki.condrau.com/bco:access)
- 3. Install [Google Chrome](http://portableapps.com/apps/internet/google_chrome_portable) as PortableApp
- 4. Install the Chrome [Secure Shell](https://chrome.google.com/webstore/detail/secure-shell/pnhechapfaindjhompbnflcldabbghjo) extension. For Chrome PortableApp it does not show up in the list of installed extensions, you need to start it manually. To do so, add a link to Chrome with the following URL to open: chrome-

extension://pnhechapfaindjhompbnflcldabbghjo/html/nassh.html. The icon is at H:\PortableApps\GoogleChromePortable\Data\profile\Default\Web

Applications\\_crx\_pnhechapfaindjhompbnflcldabbghjo\Secure Shell.ico. You must then import both the server's public and private key files in any order.

- 5. Install [VLC](http://portableapps.com/apps/music_video/vlc_portable) as PortableApp
- 6. Install [FileZilla](http://portableapps.com/apps/internet/filezilla_portable) as PortableApp
- 7. Install [XnView](http://portableapps.com/apps/graphics_pictures/xnview_portable) as PortableApp
- 8. Install [Xenon File Manager](http://sourceforge.net/projects/xenon-portable/) as PortableApp
- 9. Click extensions and assign default program manually through Browse…
- 10. Install [XAMPP](https://www.apachefriends.org/download.html) and [XAMPP Launcher](http://portableapps.com/apps/development/xampp) as PortableApp. Install to folder h:\xampp, where h: is your portable drive. If you install a shortcut on the desktop, link it to XAMPP Control Panel in PortableApps, which was created when you installed XAMPP Launcher. Make sure a current JRE is installed.
- 11. Install or Copy the [Eclipse](https://www.eclipse.org/) development environment, which is fully portable, to PortableCustom. Make sure you have Java properly installed, see [Eclipse IDE.](https://wiki.condrau.com/web:eclipse#trouble_shooting)
- 12. Modify the [XAMPP Settings,](https://wiki.condrau.com/joomla:xampp7) copy the MySQL DBs for the sites you want to develop, and register
- 13. Install [OpenOffice](http://portableapps.com/de/apps/office/openoffice_portable) as PortableApp
- 14. Install [RealVNC](https://www.realvnc.com/download/) Viewer as portable. To do so, run the installer, then copy vncviewer.exe to PortableCustom folder, then uninstall RealVNC
- 15. Make a shortcut to H:\Batch\icons.bat
- 16. Download [DesktopOK](http://www.softwareok.com/) and copy it to a folder within PortableCustom. Start the program and save the current icon positions and quit, then move to newly created ini file from %APPDATA%\DesktopOK to the folder with the exe file.

Todo: Media Monkey (install portable), RSSOwl

From: <https://wiki.condrau.com/> - **Bernard's Wiki**

Permanent link: **<https://wiki.condrau.com/outd-7:cronos>**

Last update: **2016/08/06 09:10**

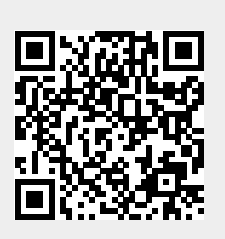